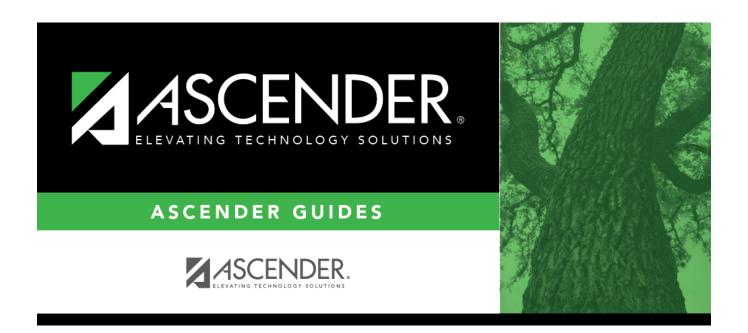

# **Enabling Objectives**

## **Table of Contents**

| <b>Enabling Objectives</b> | - |
|----------------------------|---|
| Lilabillig Objectives      |   |

## **Enabling Objectives**

#### Special Education > Maintenance > District > IEP Goals Objectives > Enabling Objectives

This tab allows the district-level employee to create a list of Enabling Objectives.

Every student enrolled in special education must have an Individualized Education Program (IEP) that describes the student's educational goals and objectives. An Enabling Objective is a measurable step designed to assist the student in achieving a Performing Objective. Each Performing Objective is associated with a series of Enabling Objectives.

Once Enabling Objectives are created by the district, the campus-level staff can include any of these objectives in a student's IEP.

#### **Update data:**

|           | Select the goal for which you want to view associated performing objectives. These goals are established on the IEP Goals tab.                                          |
|-----------|----------------------------------------------------------------------------------------------------|
| Objective | Select the Performing Objective for which you want to see associated Enabling Objectives. These Performing Objectives are established on the Performing Objectives tab. |

| Existing | Enabling  | Objectives associat | ed with the   | s salactad | Performing | Objective and | havelnsih a  |
|----------|-----------|---------------------|---------------|------------|------------|---------------|--------------|
| LAISHIII | LHabilliq | ODIECTIVES associat | CU WILII LIIC | z selecteu | renonning  | ODIECTIVE and | z uispiayeu. |

| $\Box$ | Click +  | Add to        | add an  | Enabling  | Objective |
|--------|----------|---------------|---------|-----------|-----------|
|        | UIII K 🛨 | <b>A</b> 00 0 | acca an | FHADIIIIO |           |

A pop-up window opens.

| <b>Enabling Objective</b> Type a one, two or three-character ID for the objective. |                                                              |  |
|------------------------------------------------------------------------------------|--------------------------------------------------------------|--|
| Description                                                                        | Type the description for the objective, up to 50 characters. |  |
| ☐ Click <b>OK</b> to close th                                                      | ne window.                                                   |  |
| ☐ Click <b>Save</b> .                                                              |                                                              |  |

#### Other functions and features:

D Edit a record.

Update the fields as needed, click **OK**, and then click **Save**. The changes are displayed in the grid. Or, click **Cancel** to close the window without making changes.

### Delete a row.

- 1. Click  $\overline{}$  to delete a row. The row is shaded red to indicate that it will be deleted when the record is saved. You can select multiple rows to be deleted at the same time.
- 2. Click **Save**. You are prompted to confirm that you want to delete the row. Click **Yes** to continue. Otherwise, click No.

You can save edits and delete records in the same step (i.e., the changes are all committed when the record is saved).

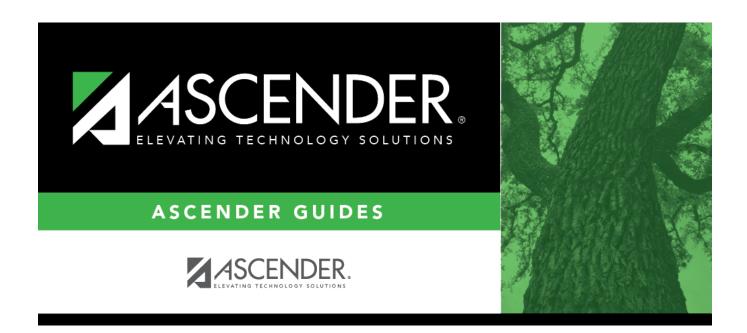

## **Back Cover**